## Participant Webex Desktop Guide Starting an e-visit

## Webex Sign-In Instructions for Anyone that DOES NOT Currently Have a Webex Account.

 $\star$  If you already have a Webex account, Instructions start on page 5.

Your doctor will send you an e-vite to your MyChart or email account. It will be named Join me now in my Personal Room.

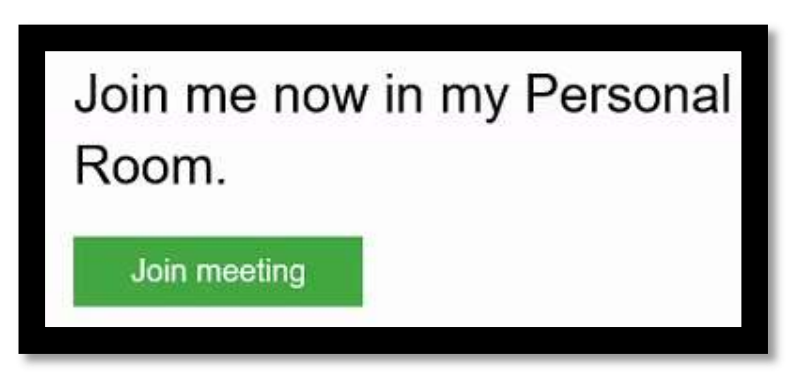

Step 1 - If you have not used the desktop Webex before, you will need to select Run on the web browser.

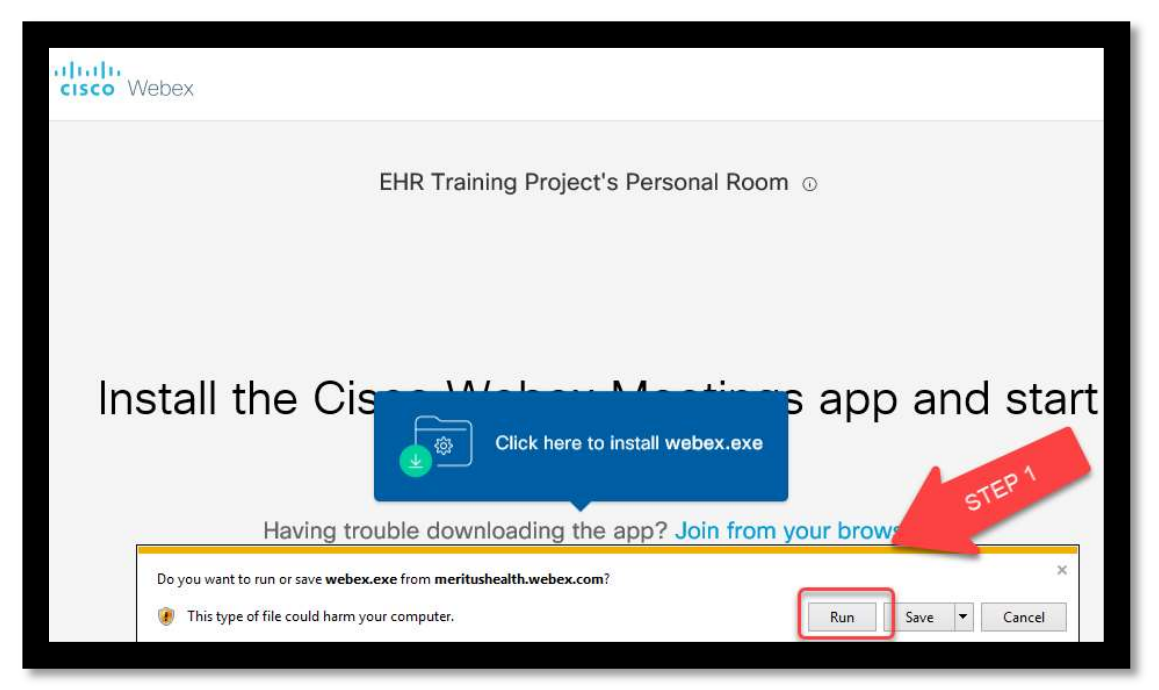

Step 2 - Click Join Meeting.

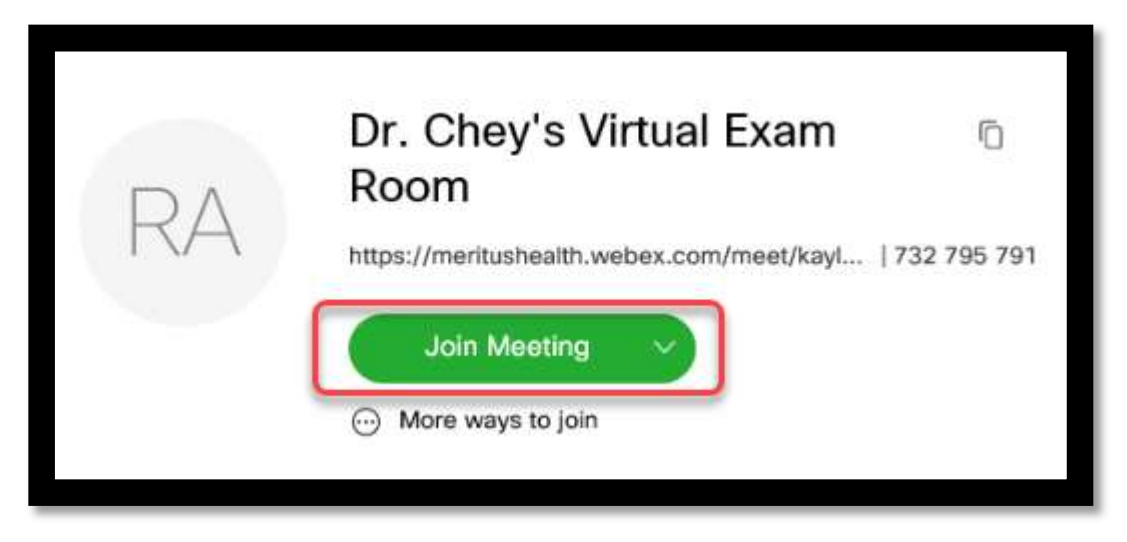

Step 3 - You will need to click Join Meeting again from this screen.

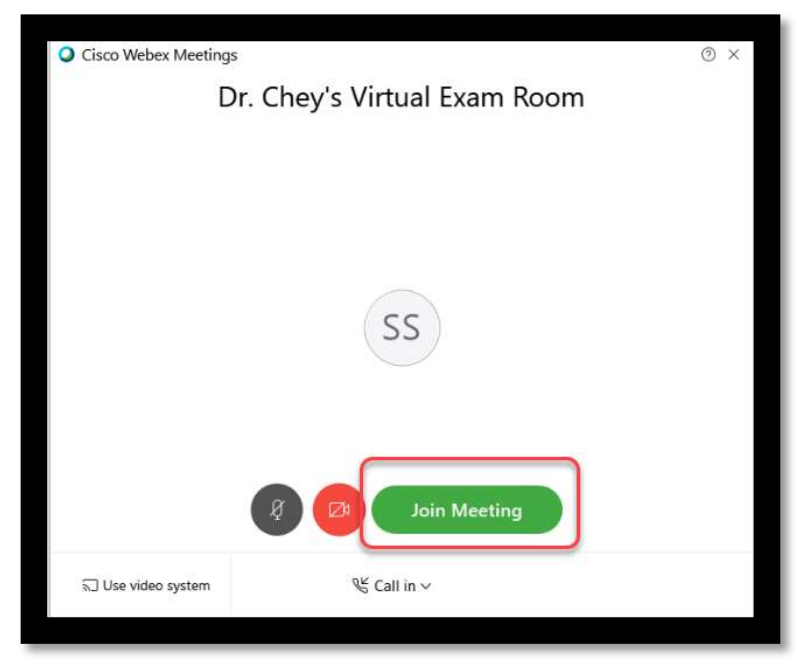

Step 4 - You will not be permitted to join the meeting until the host admits you.

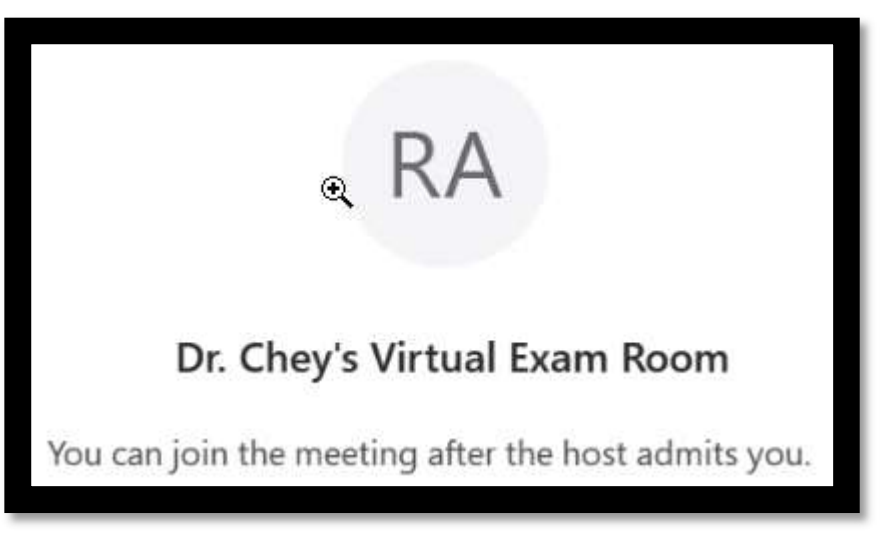

• Step 5 – Once you have been admitted to the virtual exam room, you will Call the telephone number listed on on your screen. Enter the Access Code & Attendee ID as prompted.

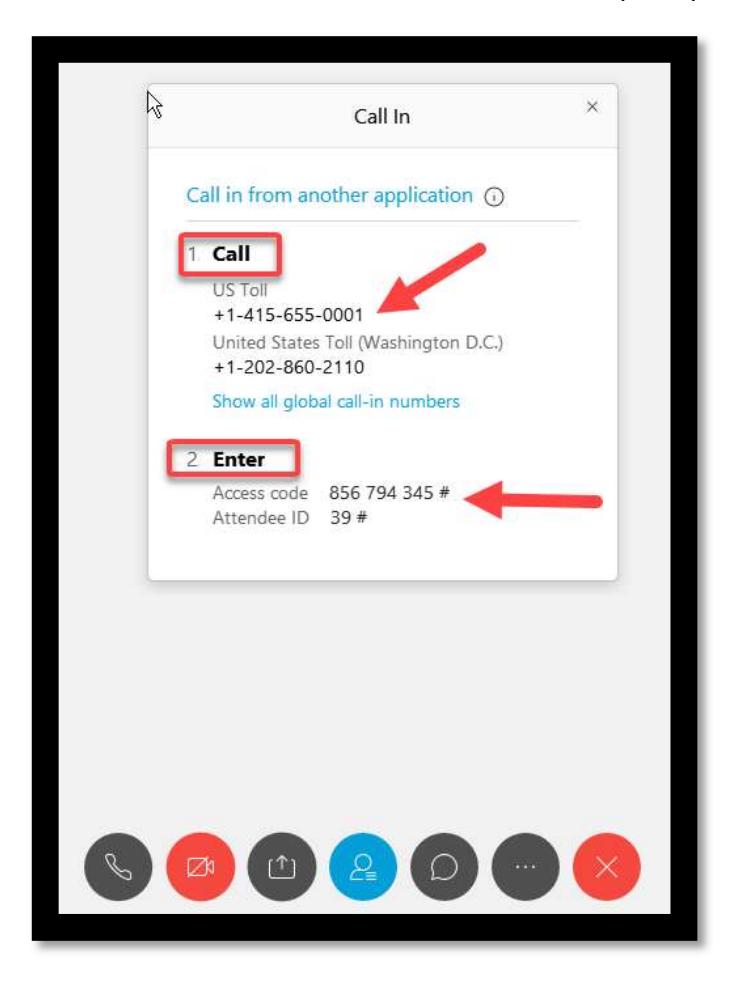

Step 6 - Once you are admitted, you will be able to see, hear and/or chat with the physician.

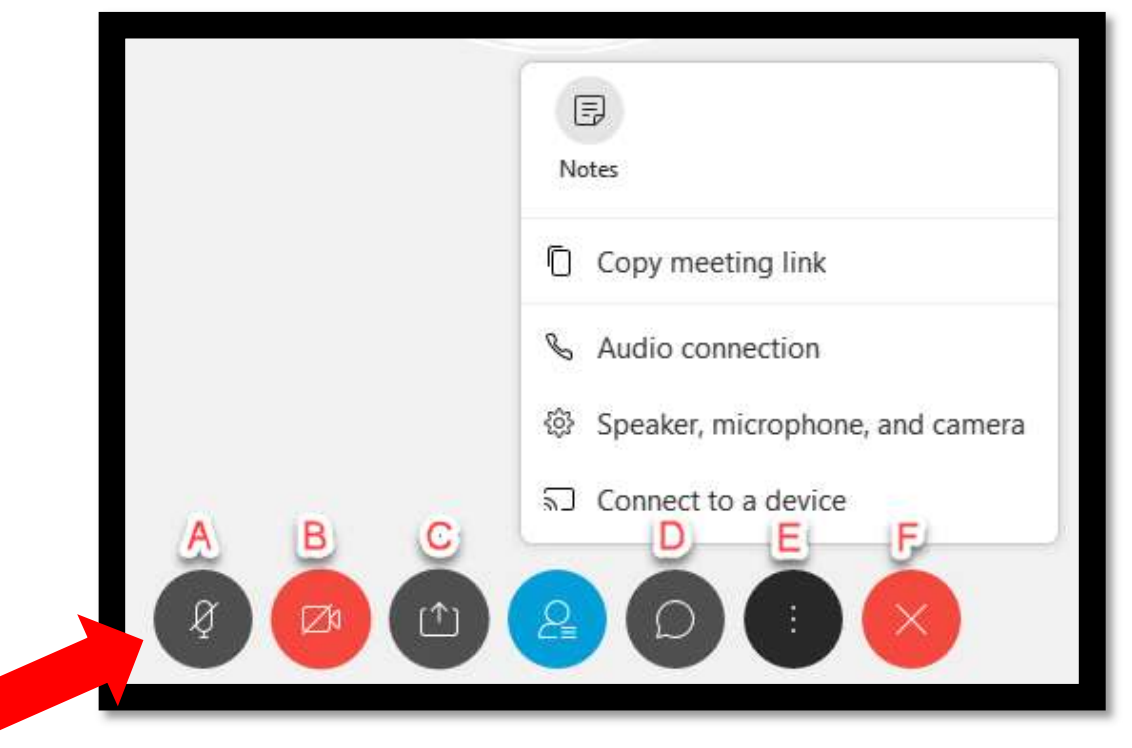

## Key Functions (see image above)

A-Ensure the audio(speaker) is turned on. (The icon will show this symbol when muted). B-Displays video connection. This is where you will toggle the video function on and off. C-You can share your screen with your physician.

D-Chat function.

E-More options.

**F-Leave meeting.** 

Step 7 - When finished with your e-visit, you can leave the meeting by clicking the X button.

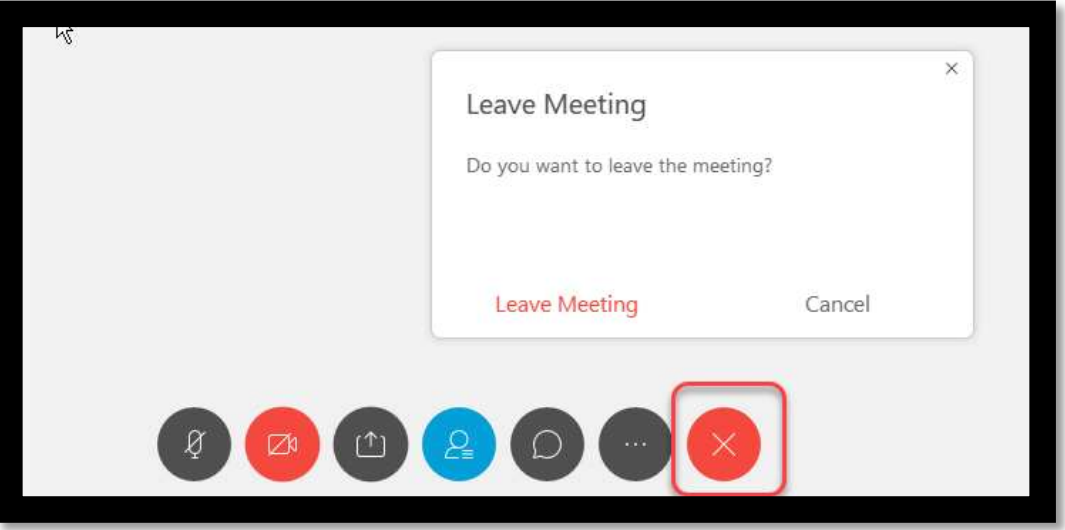

## Webex Sign-In Instructions for Anyone that Currently Has a Webex Account

Log in using the email address associated to your Webex account or the email address you provided to the doctor's office.

• Step  $1$  – Open the Cisco Webex Meeting.

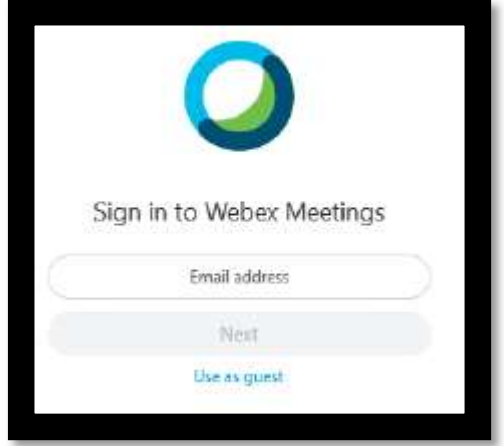

Step 2 - Sign in using your Webex account.

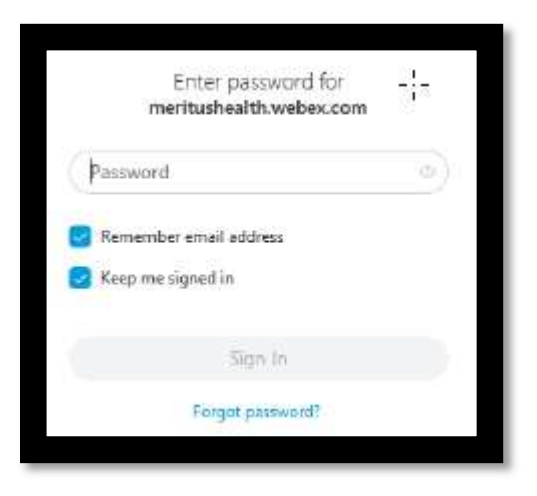

 $\bullet$  Step 3 – Select Start beside the meeting you would like to attend.

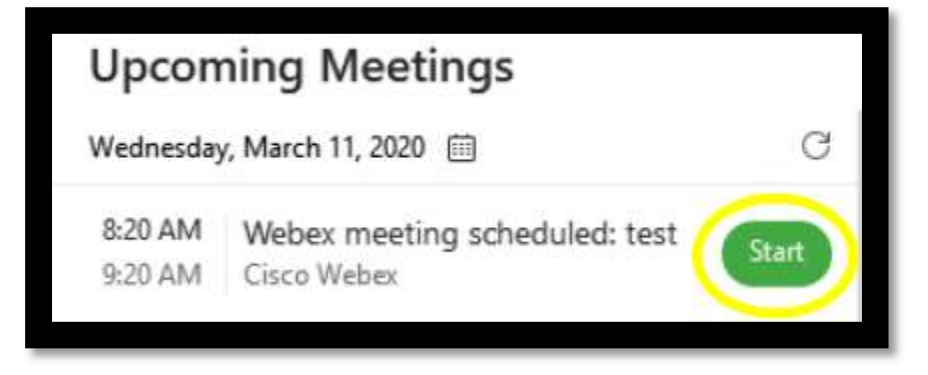